## New Just in Time (JIT) Process: Applicant steps

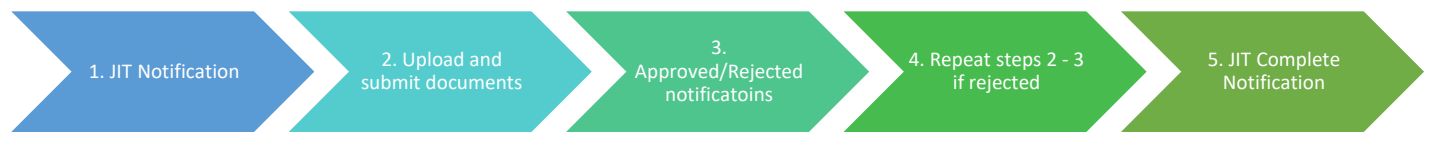

- 1. The eRA system sends an email notification to the applicant that there is a Just in Time (JIT) request
- 2. Users with the PI or Signing Official role will be able to view, add files, and save the JIT request through eRA Commons[: https://public.era.nih.gov/commonsplus](https://public.era.nih.gov/commonsplus)
	- a. Login to eRA Commons and search for application via Status
	- b. Users with the PI role click on List of Applications/Grants option on Status page to view a list of applications/grants
	- c. Click on JIT in Available Actions to access JIT request

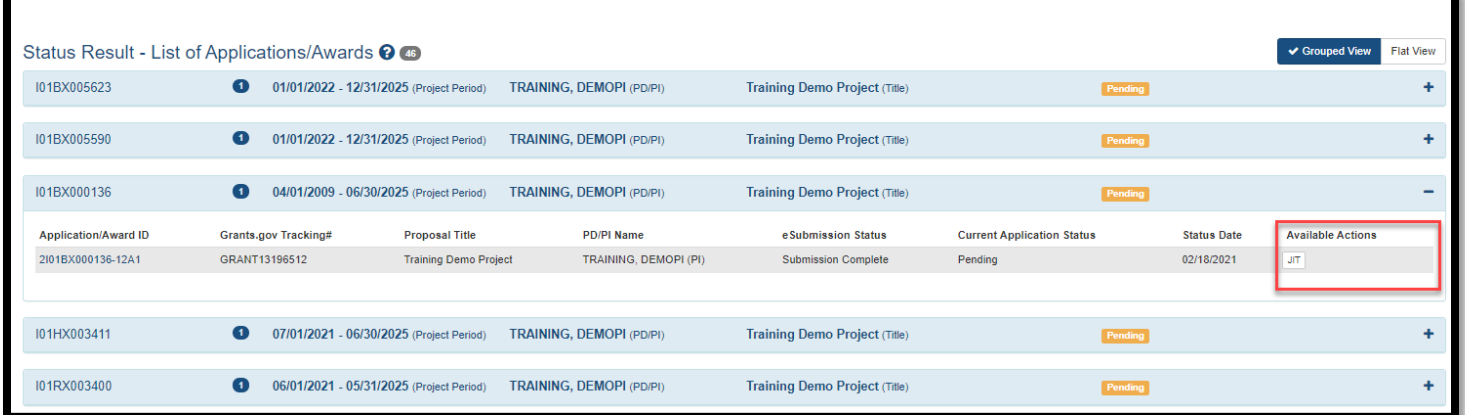

3. View JIT request and upload documents for each section

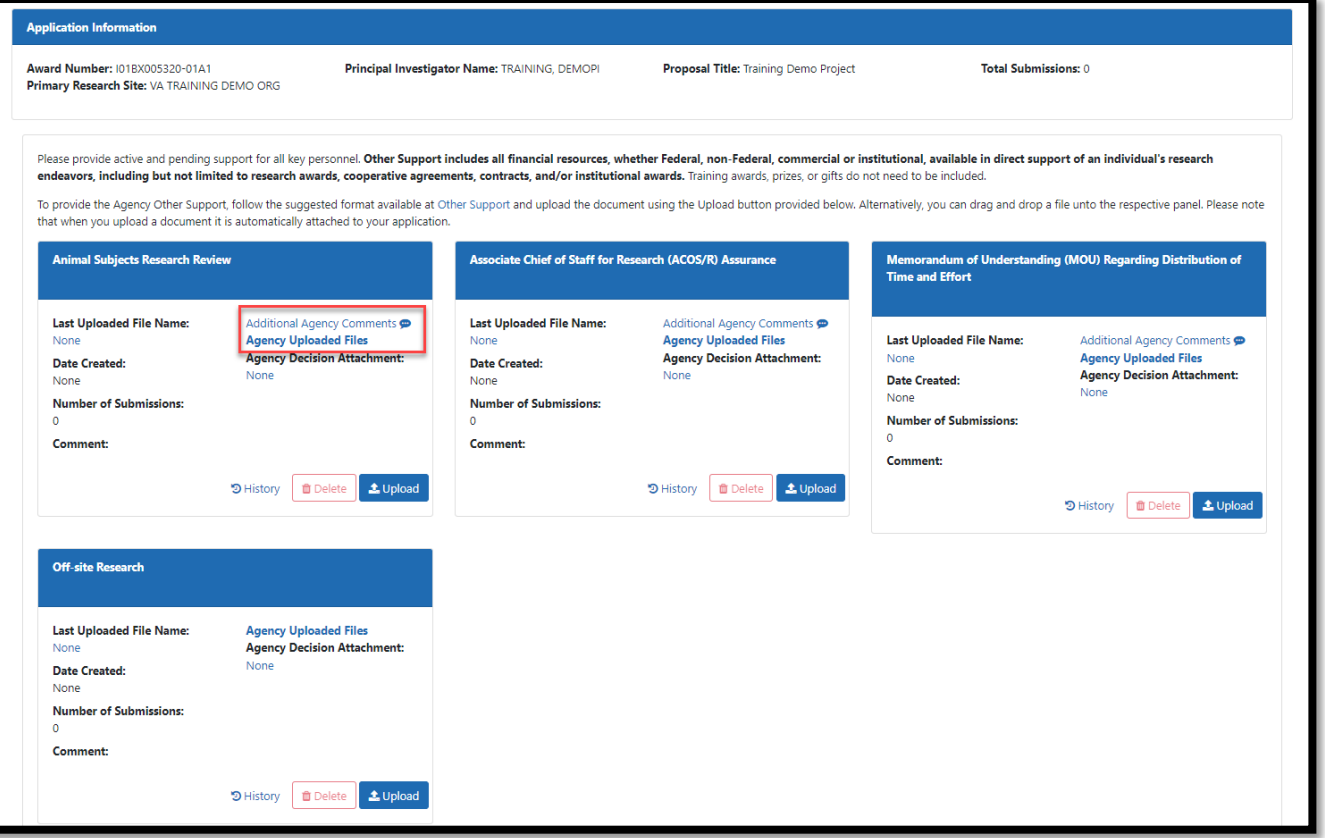

- 4. Upload files for the appropriate section using the Upload button
	- a. Only users with the PI role or the SO role can upload files
	- b. Click Save at the bottom of the page to save uploads

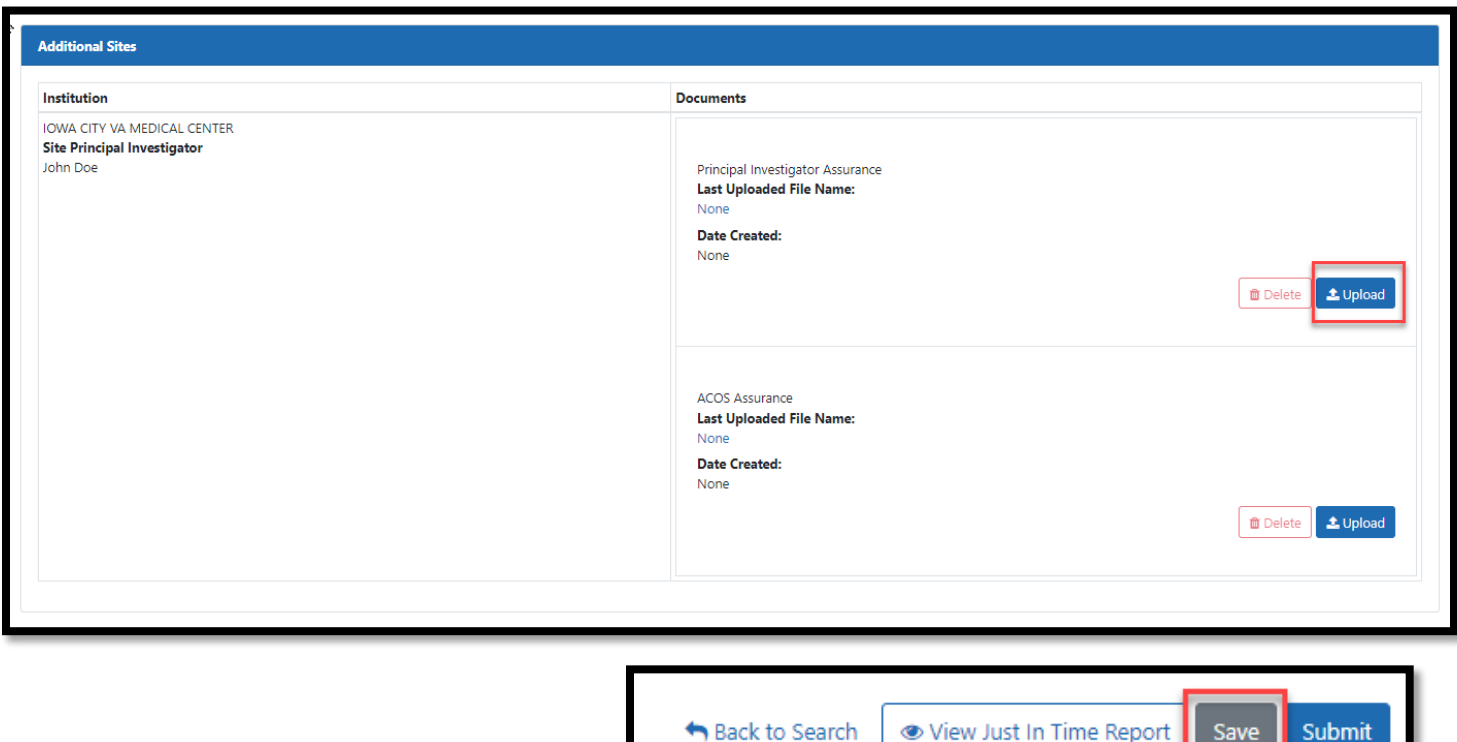

- 5. Only users with the SO role will be able to **submit** the JIT to the agency
- 6. The eRA system sends a notification to the applicant
- 7. NOTE: The JIT link on the Status page is removed once an application has been awarded but the consolidated document will continue to be available by clicking on the application or grant number in the Status screen

Further Instruction: Just in Time (JIT) - eRA Commons help:

[https://era.nih.gov/erahelp/Commons/default.htm#Commons/status/jit.htm?TocPath=Status%2520Module%257CJust](https://era.nih.gov/erahelp/Commons/default.htm#Commons/status/jit.htm?TocPath=Status%2520Module%257CJust%2520in%2520Time%2520(JIT)%2520Search%2520for%2520SOs%257C_____1) %2520in%2520Time%2520(JIT)%2520Search%2520for%2520SOs%257C\_\_\_\_\_1